# **Oracle Banking Digital Experience**

**Retail Payments to Twitter Contacts User Manual Release 19.2.0.0.0**

**Part No. F25153-01**

**December 2019**

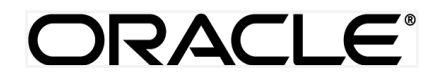

Retail Payments to Twitter Contacts User Manual December 2019

Oracle Financial Services Software Limited Oracle Park Off Western Express Highway Goregaon (East) Mumbai, Maharashtra 400 063 India Worldwide Inquiries: Phone: +91 22 6718 3000 Fax:+91 22 6718 3001 [www.oracle.com/financialservices/](http://www.oracle.com/financialservices/)

Copyright © 2019, Oracle and/or its affiliates. All rights reserved.

Oracle and Java are registered trademarks of Oracle and/or its affiliates. Other names may be trademarks of their respective owners.

U.S. GOVERNMENT END USERS: Oracle programs, including any operating system, integrated software, any programs installed on the hardware, and/or documentation, delivered to U.S. Government end users are "commercial computer software" pursuant to the applicable Federal Acquisition Regulation and agency-specific supplemental regulations. As such, use, duplication, disclosure, modification, and adaptation of the programs, including any operating system, integrated software, any programs installed on the hardware, and/or documentation, shall be subject to license terms and license restrictions applicable to the programs. No other rights are granted to the U.S. Government.

This software or hardware is developed for general use in a variety of information management applications. It is not developed or intended for use in any inherently dangerous applications, including applications that may create a risk of personal injury. If you use this software or hardware in dangerous applications, then you shall be responsible to take all appropriate failsafe, backup, redundancy, and other measures to ensure its safe use. Oracle Corporation and its affiliates disclaim any liability for any damages caused by use of this software or hardware in dangerous applications.

This software and related documentation are provided under a license agreement containing restrictions on use and disclosure and are protected by intellectual property laws. Except as expressly permitted in your license agreement or allowed by law, you may not use, copy, reproduce, translate, broadcast, modify, license, transmit, distribute, exhibit, perform, publish or display any part, in any form, or by any means. Reverse engineering, disassembly, or decompilation of this software, unless required by law for interoperability, is prohibited.

The information contained herein is subject to change without notice and is not warranted to be error-free. If you find any errors, please report them to us in writing.

This software or hardware and documentation may provide access to or information on content, products and services from third parties. Oracle Corporation and its affiliates are not responsible for and expressly disclaim all warranties of any kind with respect to third-party content, products, and services. Oracle Corporation and its affiliates will not be responsible for any loss, costs, or damages incurred due to your access to or use of third-party content, products, or services.

# **Table of Contents**

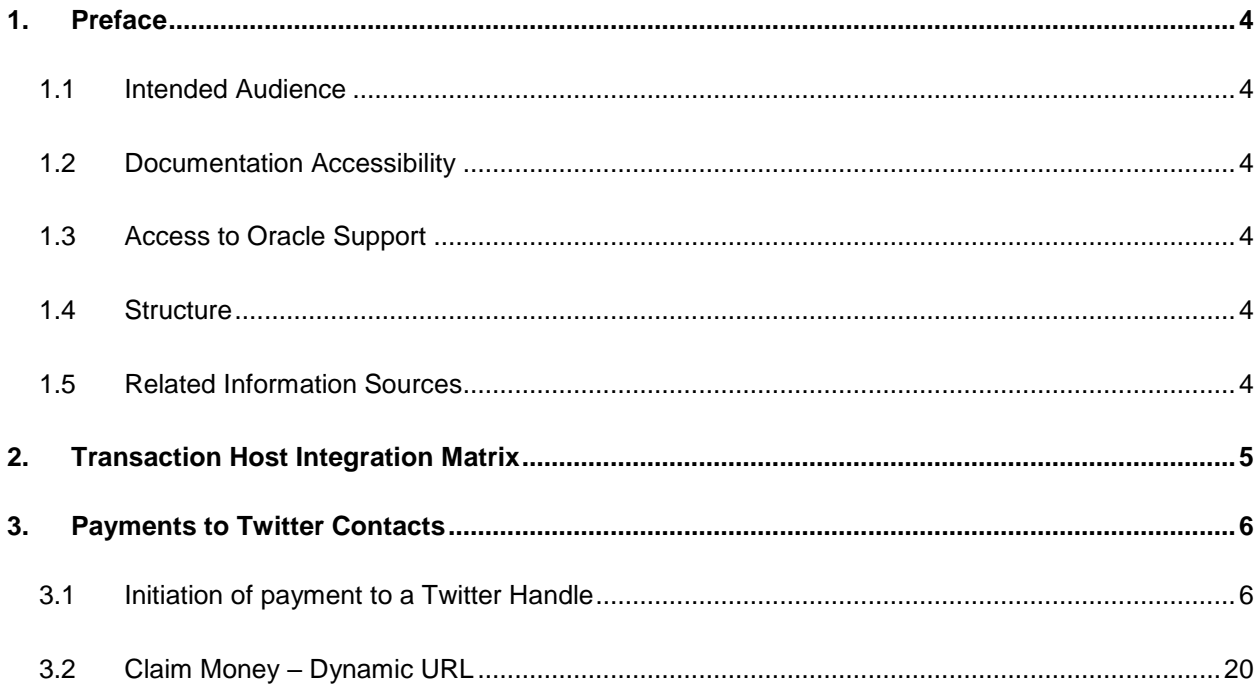

## <span id="page-3-0"></span>**1. Preface**

## <span id="page-3-1"></span>**1.1 Intended Audience**

This document is intended for the following audience*:*

- Customers
- **Partners**

## <span id="page-3-2"></span>**1.2 Documentation Accessibility**

For information about Oracle's commitment to accessibility, visit the Oracle Accessibility Program website at<http://www.oracle.com/pls/topic/lookup?ctx=acc&id=docacc>.

## <span id="page-3-3"></span>**1.3 Access to Oracle Support**

Oracle customers have access to electronic support through My Oracle Support. For information, visit

http://www.oracle.com/pls/topic/lookup?ctx=acc&id=info or visit

http://www.oracle.com/pls/topic/lookup?ctx=acc&id=trs if you are hearing impaired.

## <span id="page-3-4"></span>**1.4 Structure**

This manual is organized into the following categories:

*Preface* gives information on the intended audience. It also describes the overall structure of the User Manual.

*Introduction* provides brief information on the overall functionality covered in the User Manual.

The subsequent chapters provide information on transactions covered in the User Manual.

Each transaction is explained in the following manner:

- Introduction to the transaction
- Screenshots of the transaction
- The images of screens used in this user manual are for illustrative purpose only, to provide improved understanding of the functionality; actual screens that appear in the application may vary based on selected browser, theme, and mobile devices.
- Procedure containing steps to complete the transaction- The mandatory and conditional fields of the transaction are explained in the procedure.

If a transaction contains multiple procedures, each procedure is explained. If some functionality is present in many transactions, this functionality is explained separately.

## <span id="page-3-5"></span>**1.5 Related Information Sources**

For more information on Oracle Banking Digital Experience Release 19.2.0.0.0, refer to the following documents:

- Oracle Banking Digital Experience Licensing Guide
- Oracle Banking Digital Experience Installation Manuals

# <span id="page-4-0"></span>**2. Transaction Host Integration Matrix**

**Legends**

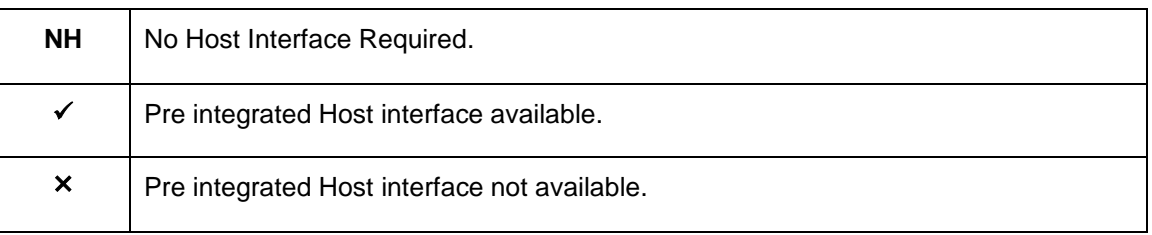

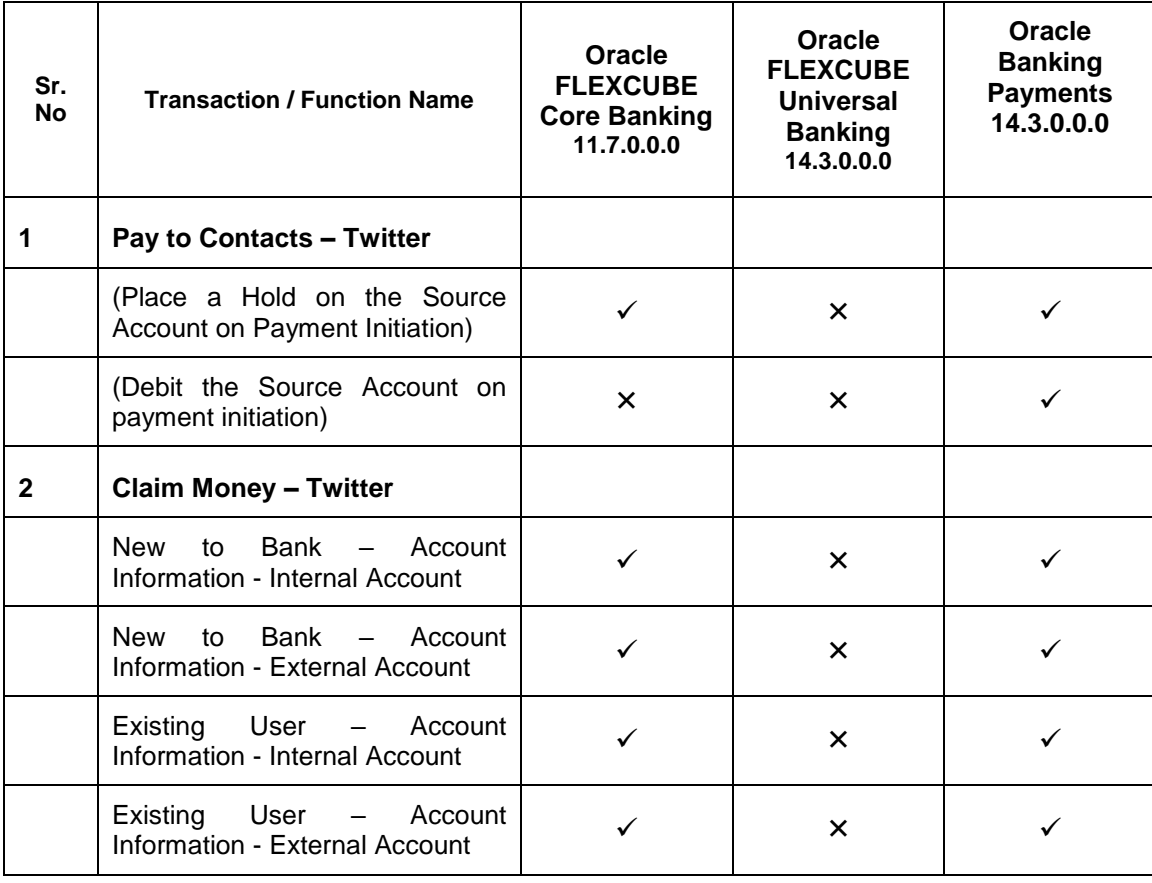

# <span id="page-5-0"></span>**3. Payments to Twitter Contacts**

This feature enables the user to initiate a payment to a Twitter handle by simply logging into Twitter and selecting the handle towards whom the payment is to be made. This feature eliminates the need to know the recipient's account and bank details thus simplifying the payment process by a great deal.

After selecting the **Pay to Contacts** option under Payments, the user is required to select Twitter from the list of transfer options provided. The system will display a screen on which the user is required to enter his/her Twitter login credentials. Once successfully logged in, the user is displayed a list of Twitter followers from which to choose. After selecting a follower, the user has to simply specify the payment details i.e. the amount and the source account and proceed to review and confirm the payment. Once the payment is confirmed, the system creates a link and posts it as a private Twitter message on the Twitter Handle of the follower to enable him/her to claim the amount by navigating to the Claim Money page of the bank by clicking on the link.

A security code is displayed on the payment confirmation page, which the initiator of the payment is required to share with the Twitter follower so as to enable him/her to claim the amount paid.

Note:

1) The system will list all of the Twitter Handles that are following the initiator's Twitter account. The user can also make a payment towards those Twitter Handles that are not following the user's Twitter account if they have enabled the option to receive direct messages from any Twitter Handles. This option is available under Twitter settings.

2) The limits defined for Peer to Peer transfers will be utilized for payments made to Twitter Handles.

3) On initiation of the payment, the source account of the initiator will get debited or a hold will be placed on the account depending on the bank setup.

#### **Pre-Requisites**

- The user should have a valid account with the bank which is enabled for online banking.
- The user should have an active account on Twitter.
- The beneficiary should also have a valid account on Twitter in order to claim the payment.

## <span id="page-5-1"></span>**3.1 Initiation of payment to a Twitter Handle**

The steps involved in initiating a payment towards a Twitter handle are as follows.

#### **To transfer money to a Twitter Handle:**

- 1. Launch the futura bank mobile application. The futura bank login page appears.
- 2. The user can login by entering the username and password or through an alternate login method, if defined.

#### **futura bank Login Screen**

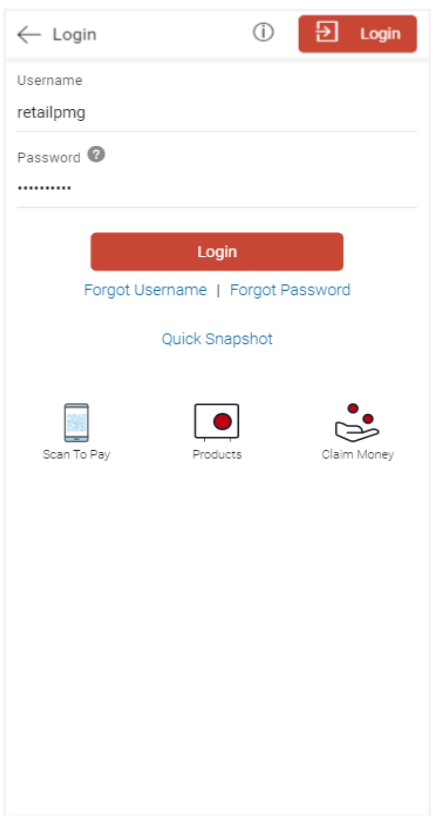

- 3. In the **Username** field, enter the user ID.
- 4. In the **Password** field, enter the password. The dashboard screen appears. OR

Enter the PIN/Pattern or scan your fingerprint/Face to login based on the alternate login options provided. The dashboard screen appears.

#### **Dashboard Screen**

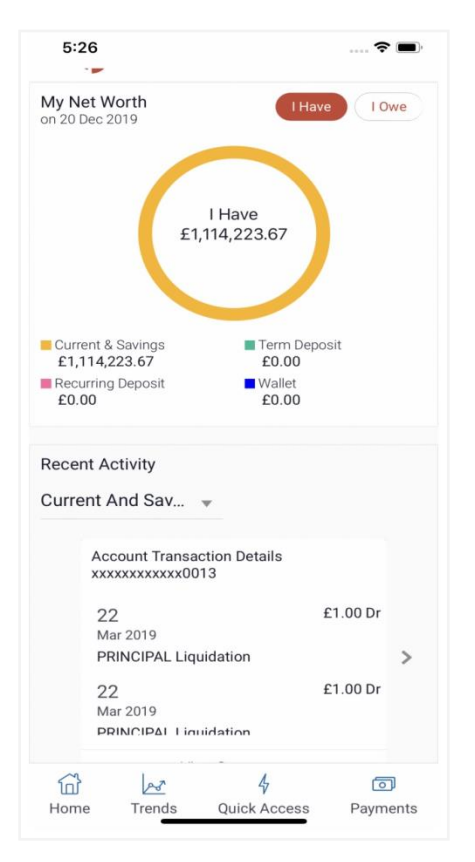

- 5. The following options appear:
	- Home
	- Trends
	- Quick Access
	- Payments
- 6. Click **Payments**. The payment options appear.

#### **Payment Options**

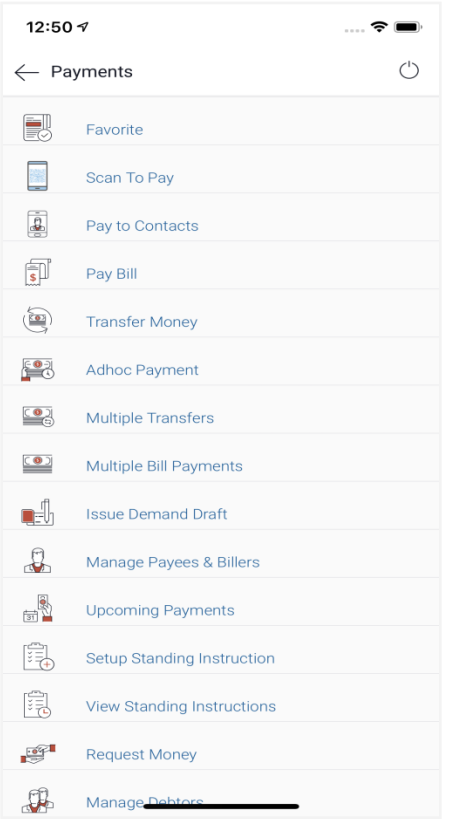

7. Click **Pay to Contacts**. The **Pay to Contacts** screen appears.

### **Pay to Contacts Screen**

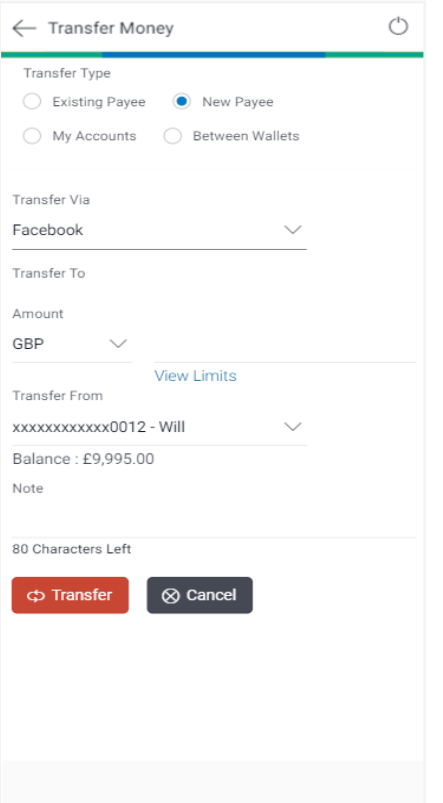

## **Field Description**

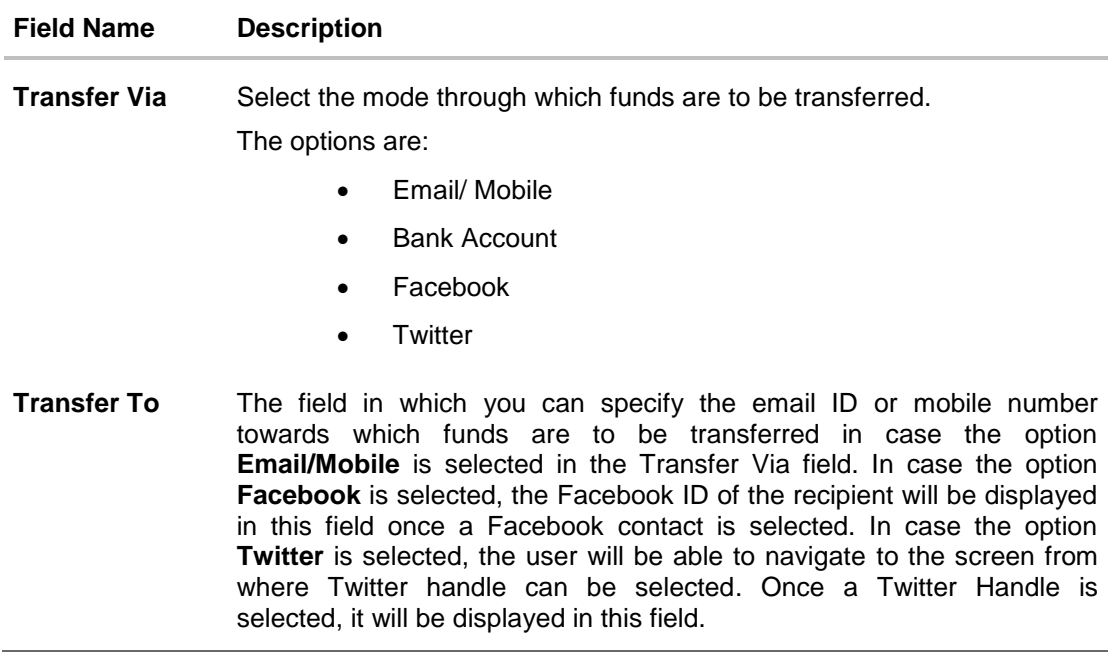

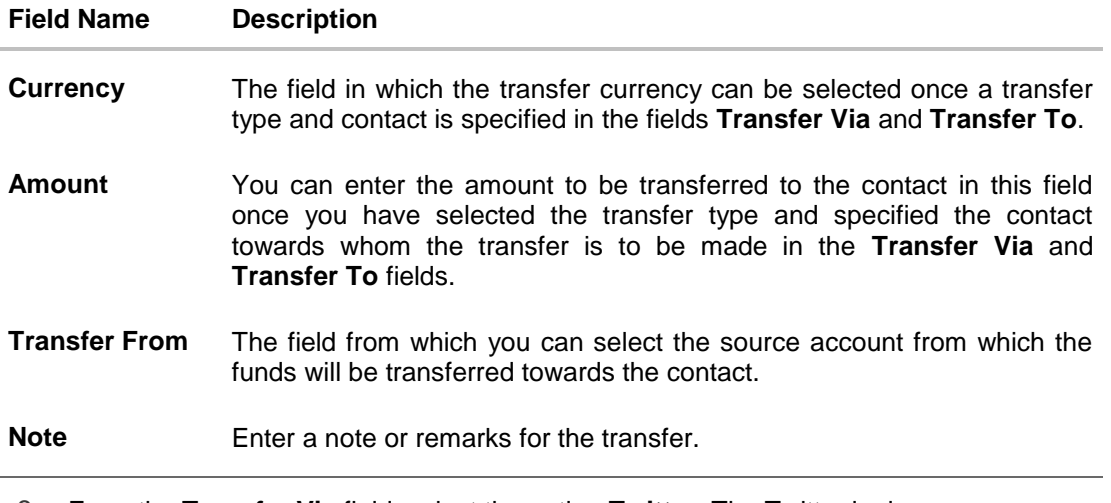

8. From the **Transfer Via** field, select the option **Twitter**. The Twitter login screen appears. Enter your login credentials in the provided fields.

#### **Twitter Login Screen**

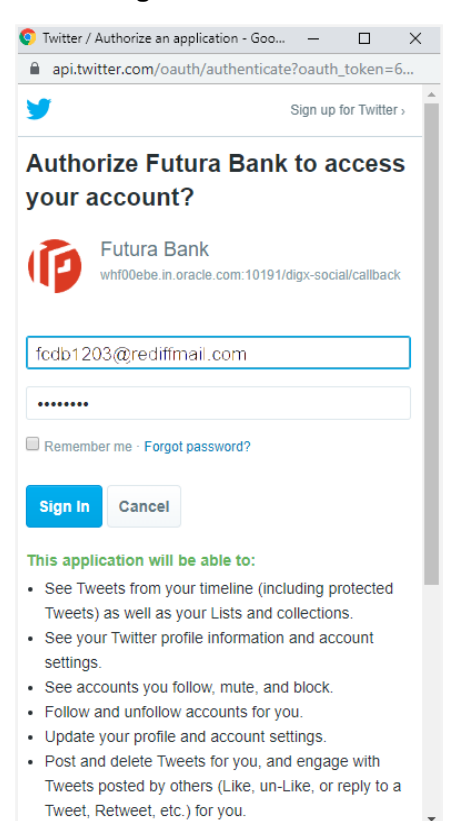

#### **Field Description**

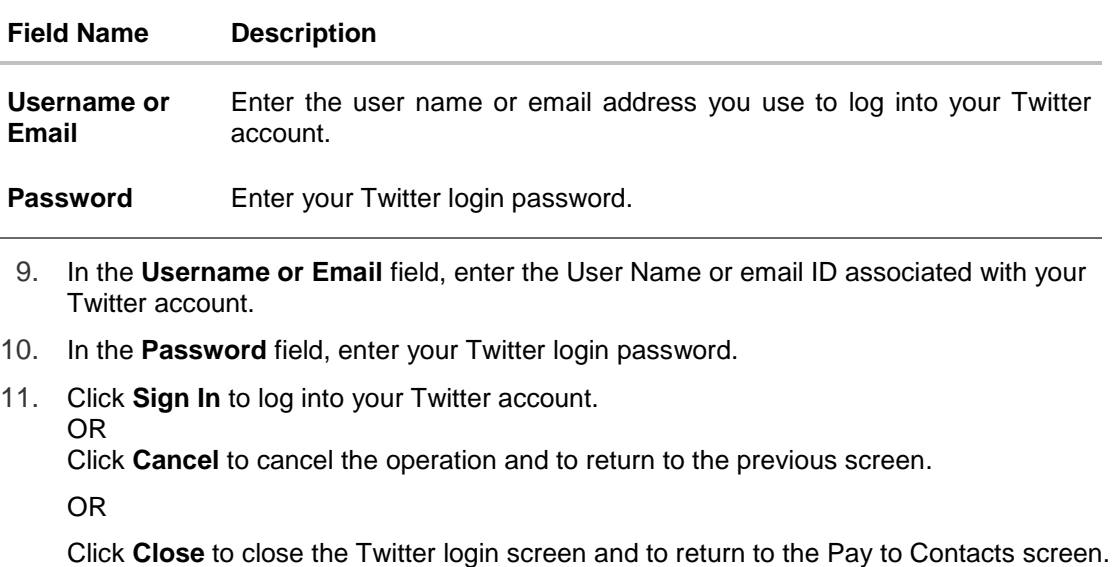

A pop up window appears with the message stating that you have successfully logged into Twitter.

#### **Twitter Login Success Screen**

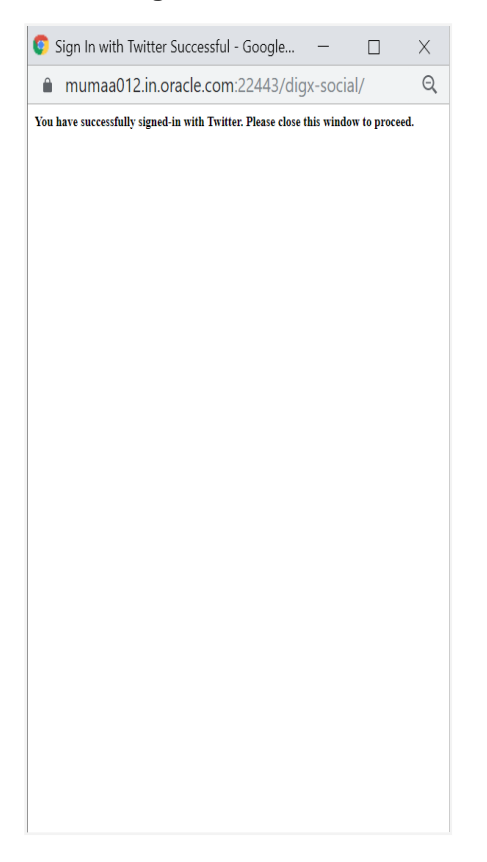

12. Click **Close** to close the screen and to proceed with transferring funds to a Twitter handle. The **Pay to Contacts** screen appears with **Twitter** selected in the **Transfer Via** field.

### **Pay to Contacts Screen – Post Twitter Login**

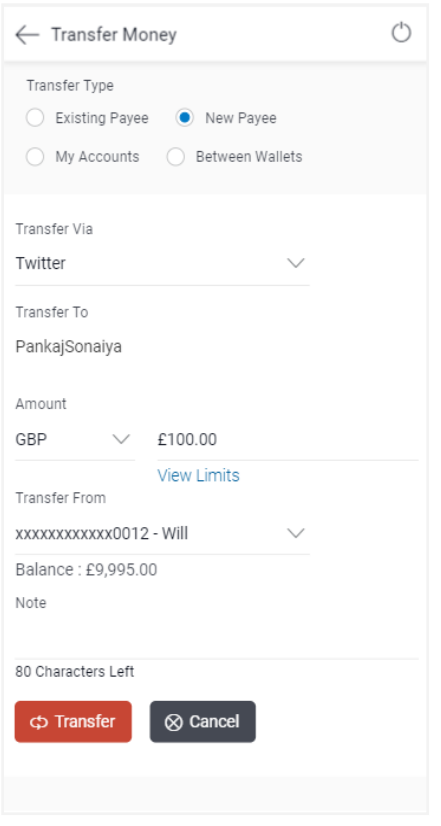

## **Field Description**

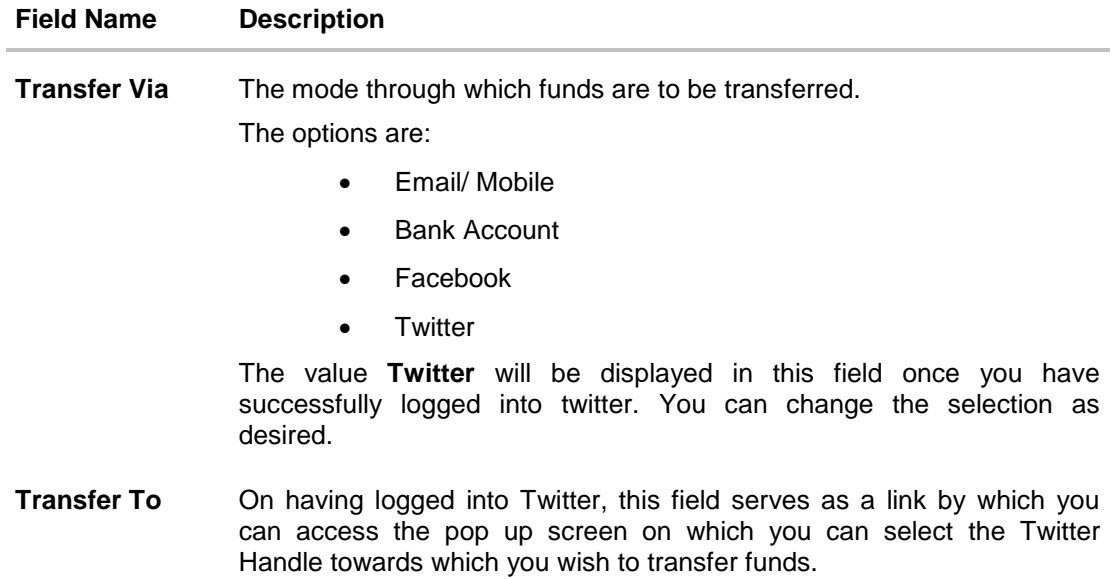

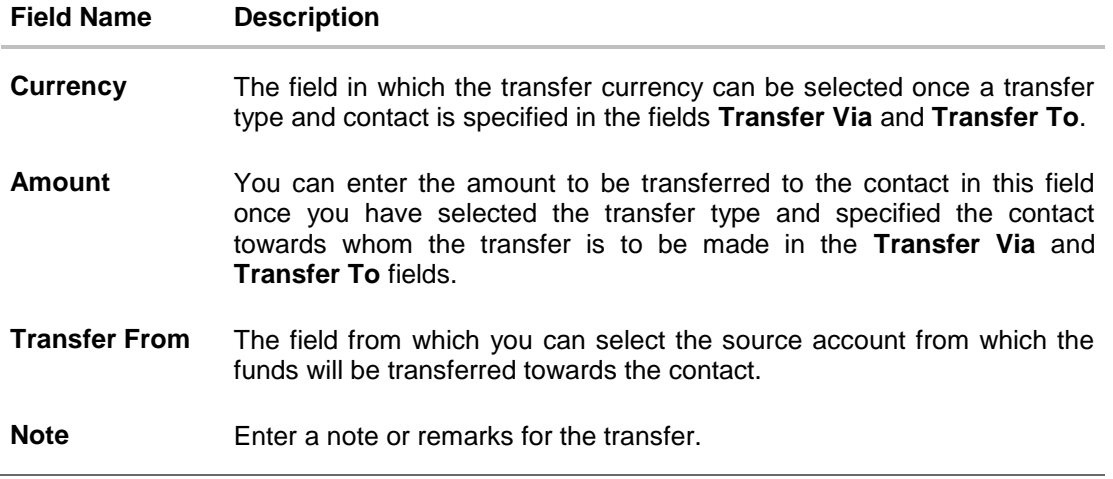

13. Click on the **Enter Twitter Handle** link under the **Transfer To** field.

The **Select Twitter Handle** pop up window appears.

#### **Transfer via Twitter – Select Twitter Handle Screen**

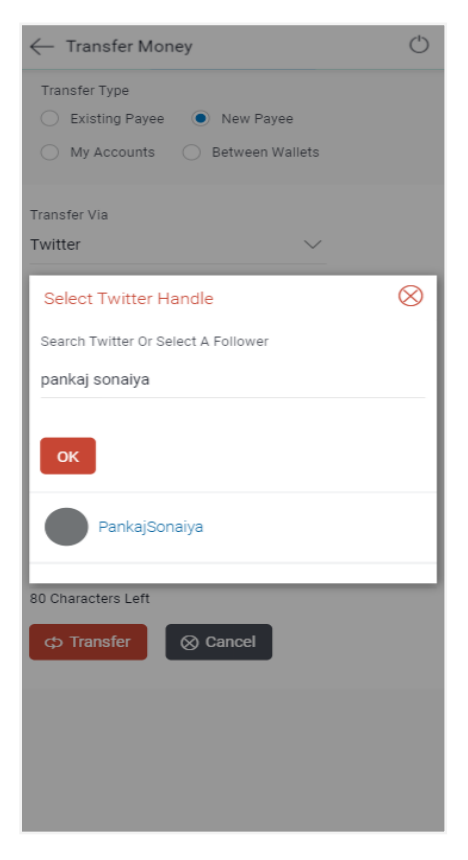

#### **Field Description**

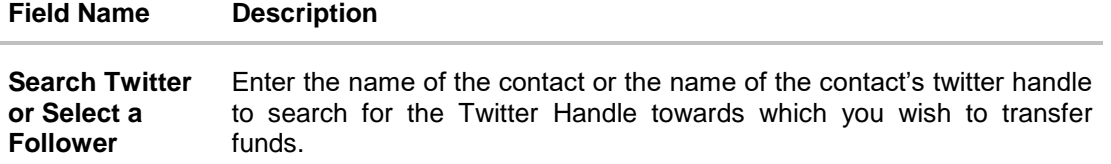

14. Enter the name of the contact or the contact's Twitter handle in the **Search Twitter or Select a Follower** field to search for a Twitter handle and click **OK**.

The list of Twitter Handles that match the value entered in the **Search Twitter or Select a Follower** field appears.

Select a Twitter Handle towards which you wish to transfer funds.

The user is navigated to the Pay to Contacts screen with the selected Twitter Handle populated in the **Transfer Via** field.

Note: You can search for a Twitter Handle that is not following your Twitter account and can initiate a transfer towards the handle as long as that handle has enabled the option that allows the receipt of direct messages from any Twitter handle regardless of whether it is following it or not.

#### **Pay to Contacts Screen**

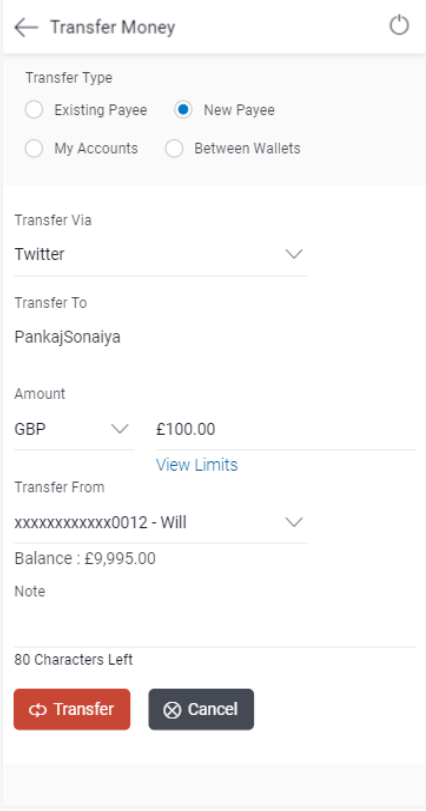

#### **Field Description**

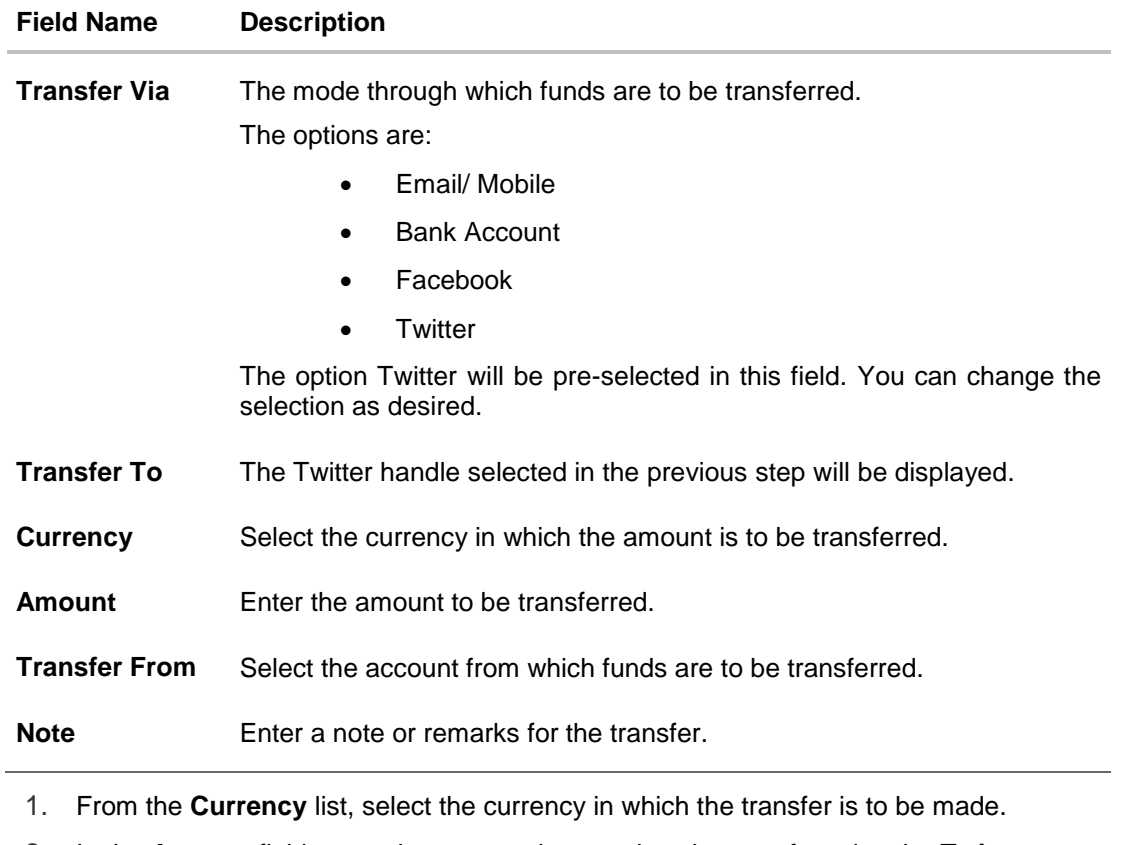

- 2. In the **Amount** field, enter the amount that needs to be transferred to the **Twitter** contact.
- 3. From the **Transfer From** list, select an account from which the amount to be transferred is to be debited.
- 4. In the **Note** field, enter transaction remarks or comments for reference.
- 5. Click **Transfer** to initiate the payment. OR Click **Cancel** to cancel the transaction.
- 6. The **Review** screen appears.

#### **Review Screen**

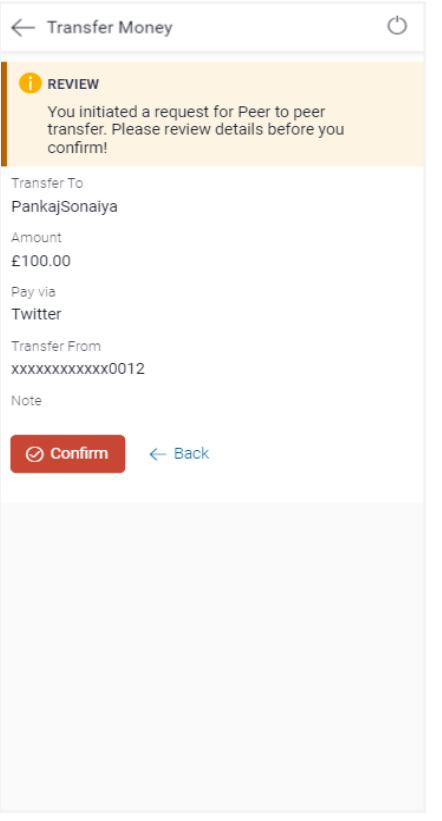

7. Verify the transfer details displayed on the screen and click **Confirm** to confirm the payment. OR

Click **Back** to return to the **Pay to Contacts** initiation screen.

8. The success message along with the security code, which is required to be communicated to the Twitter contact, appears.

#### **Confirmation Screen**

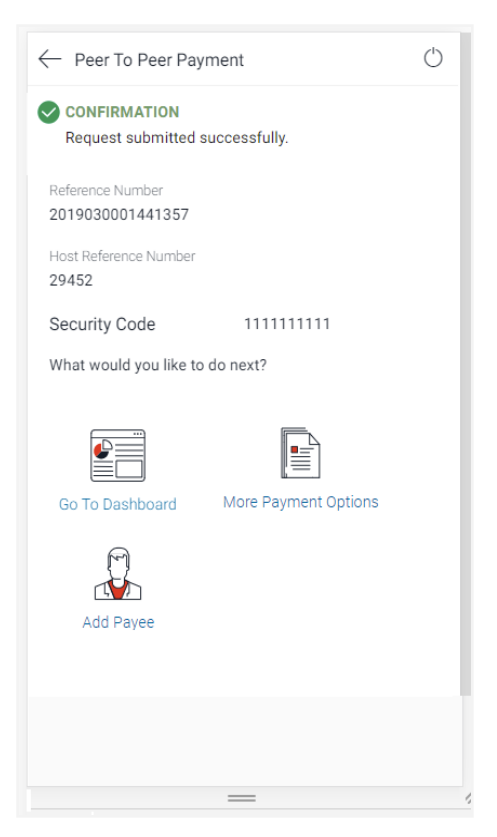

9. Click **Go to Dashboard** to navigate to the dashboard. OR

Click **Share** to share the transfer details. OR Click **More Payment Options** to access other payment options.

Note: The security code is generated by the system and displayed on the confirmation page. The user is required to share this code with the beneficiary i.e. the Twitter contact so that he/she can claim the amount transferred.

## <span id="page-19-0"></span>**3.2 Claim Money – Dynamic URL**

Once a peer to peer transfer has been made, the recipient of the transfer can claim the amount transferred by clicking on the link received through an email, SMS, Facebook message or Twitter message, as the case may be.

This section describes the flow by which a recipient of a peer to peer transfer can claim money when the transfer has been made to the recipient's Twitter handle. In this case, the recipient can only claim money via the dynamic link and cannot claim money via the Claim Money option provided on the bank's portal page. When arriving at the claim money page via the dynamic link, the details pertaining to the recipient's Twitter ID along with the transfer amount will be prefilled. The user will be required to only enter the security code in order to proceed with the claim money flow.

#### **To claim money:**

1. Click on the link received as part of the direct message sent to your Twitter account.

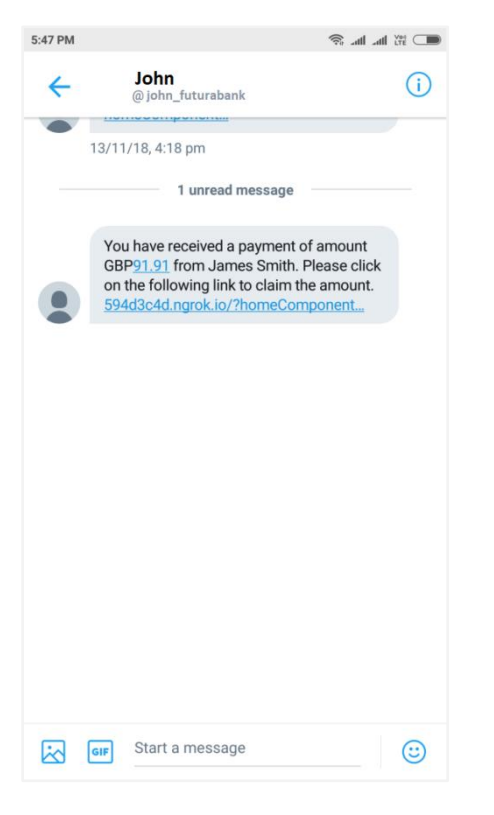

#### **Peer to Peer Payment alert received as a Twitter Direct Message**

2. The **Claim Money** screen appears.

#### **Dynamic Claim Money Screen - Twitter**

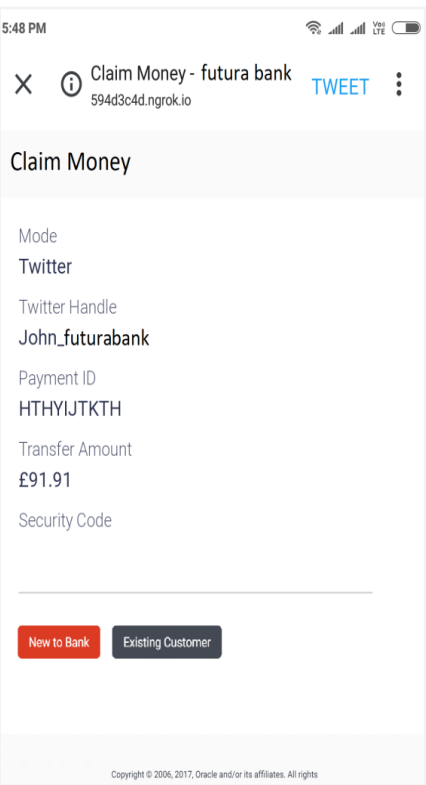

## **Field Description**

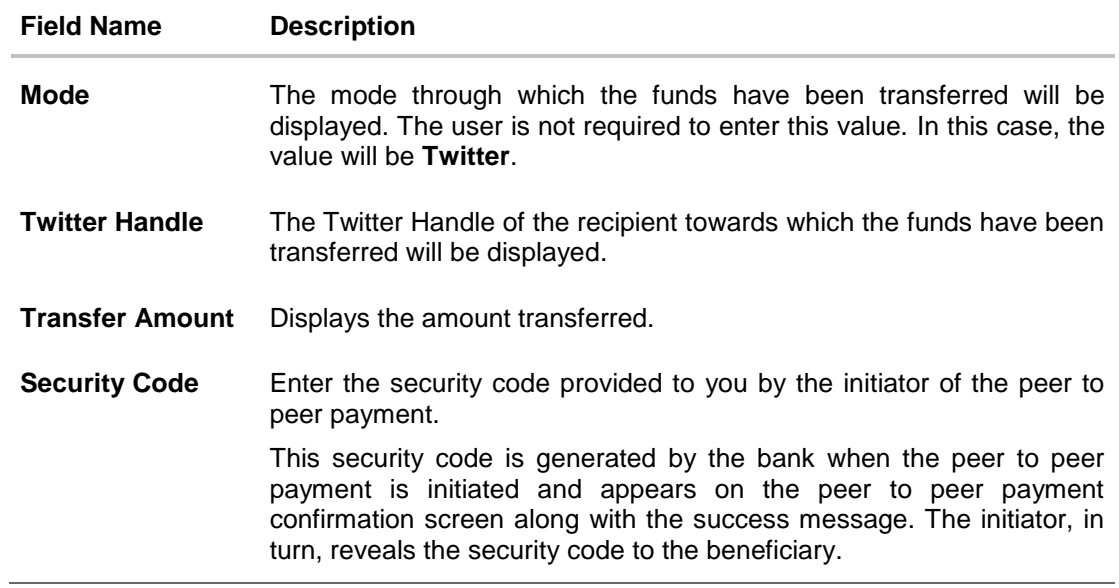

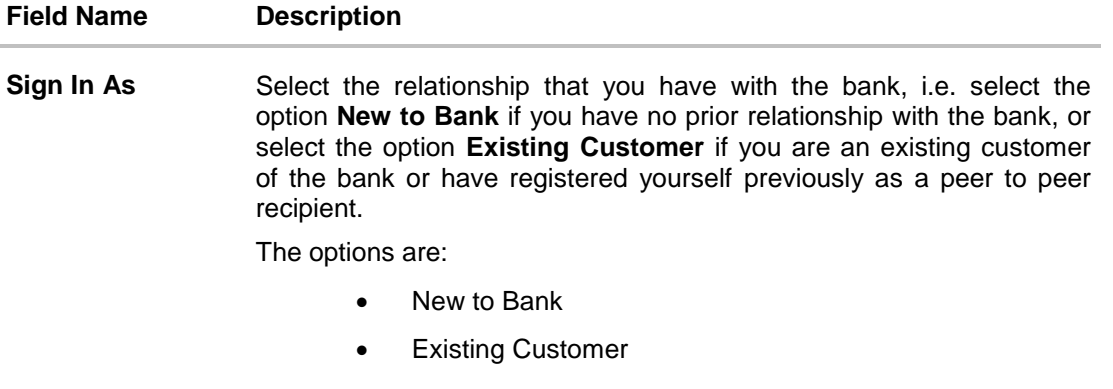

- 3. In the **Security Code** field, enter the security code as provided by the initiator of the peer to peer payment.
- 4. Select an option between **New to Bank** and **Existing Customer**.

For Further information on the Peer to Peer Claim Money flow refer the **Claim Money** section under the **Retail Peer to Peer Payments** user manual. OR

Click **Back** to navigate to the previous screen.

Note: The user i.e. the beneficiary will always be re-directed to the URL of the entity from which the sender initiated the payment. P2P payment initiated from one entity cannot be claimed in another entity.

## **FAQs**

#### **1. Can every futura bank user initiate a payment to a Twitter follower?**

Any futura bank user who has an active Twitter account can initiate payments to their Twitter followers.

#### **2. Can I initiate a payment to multiple Twitter followers in one go?**

No. You can select only a single follower from the list as part of the payment transfer.

#### **3. How will the beneficiary i.e. the Twitter follower claim the payment initiated by the sender?**

On initiation of a payment by the sender, the beneficiary will receive a private message on his/her Twitter account. This message will contain a link, by clicking on which, the beneficiary will be re-directed to the futura bank Claim Money page. The beneficiary will need to enter the security code on this page and follow the steps provided in order to claim the payment amount.